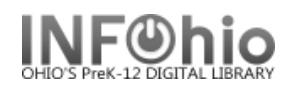

- 1. *Click* on User Maintenance wizard group.
- *2. Click* on Suspend User Wizard.

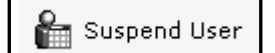

*Suspend User* screen displays.

- 3. *Locate* the appropriate user.
- 4. *Selec*t the Reason for suspension from the drop down menu.
- 5. *Enter* the number of days to suspend user's loan privileges in the Suspend for Number of Days box.
- 6. If the suspension reason is associated with an item, *type or scan* the item ID in the Item ID box.
- 7. *Click* the Suspend User button.
- *Note: The information for the suspension will display in the List of Suspensions section. The next allowed loan date will display in the User Information section.*